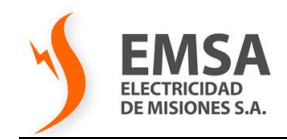

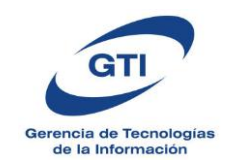

# **Instructivo para el acceso a Cuenta de Correo Corporativo @emsadigital.com.ar vía Webmail**

- **1.** Los datos de la cuenta: **usuario y contraseña** serán entregados en sobre cerrado por el Área Tecnología y Telecomunicaciones – GTI EMSA al responsable de la cuenta de correo, siguiendo el procedimiento de Alta de Usuario para el Formulario FB1 - publicada en la [Intranet de EMSA](http://server-ibm1/intranet/descarga.html) *Ante cualquier consulta comunicarse con el Área de Atención a Usuarios Internos de la GTI - Int. 234*
- **2.** Abrir el **Internet Explorer** e ingresar a: [www.emsadigital.com.ar/webmail](http://www.emsadigital.com.ar/webmail) , deberá aparecer una pantalla como la que sigue:

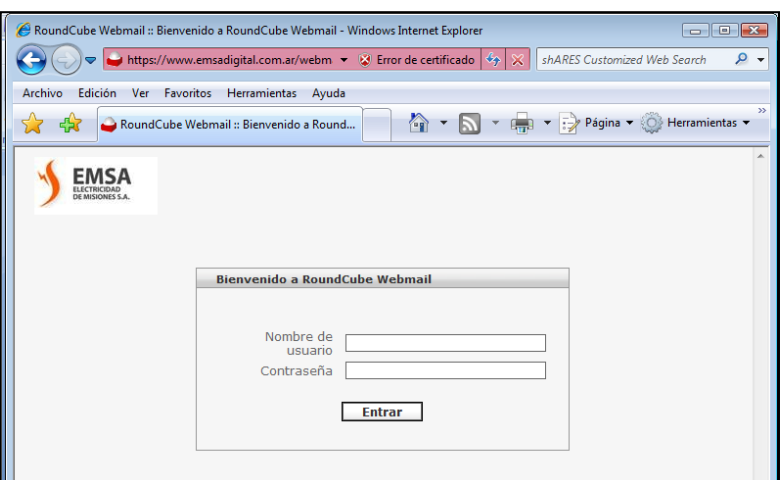

**3.** Ingresar:

*Nombre de Usuario:* dirección de correo completa, ej: [pepe@emsadigital.com.ar](mailto:pepe@emsadigital.com.ar) *Contraseña:* la clave recibida (ver pto 1)

**4.** Cambio de Contraseña (opcional):

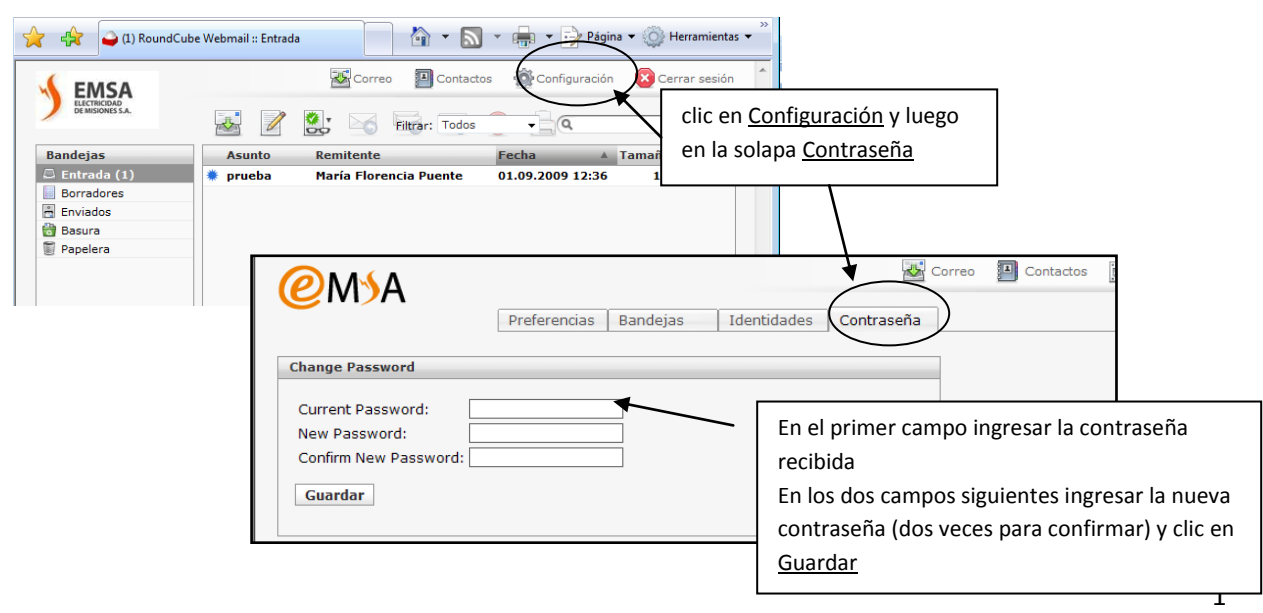

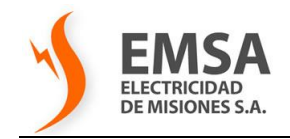

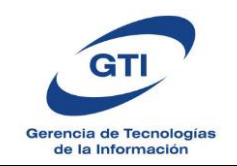

La próxima vez que acceda utilice la nueva contraseña configurada (si utiliza el Outlook también deberá modificar la contraseña por la nueva en el mismo).

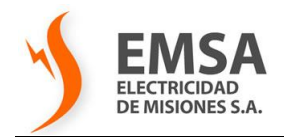

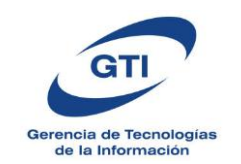

# **5. Características de la interfaz**

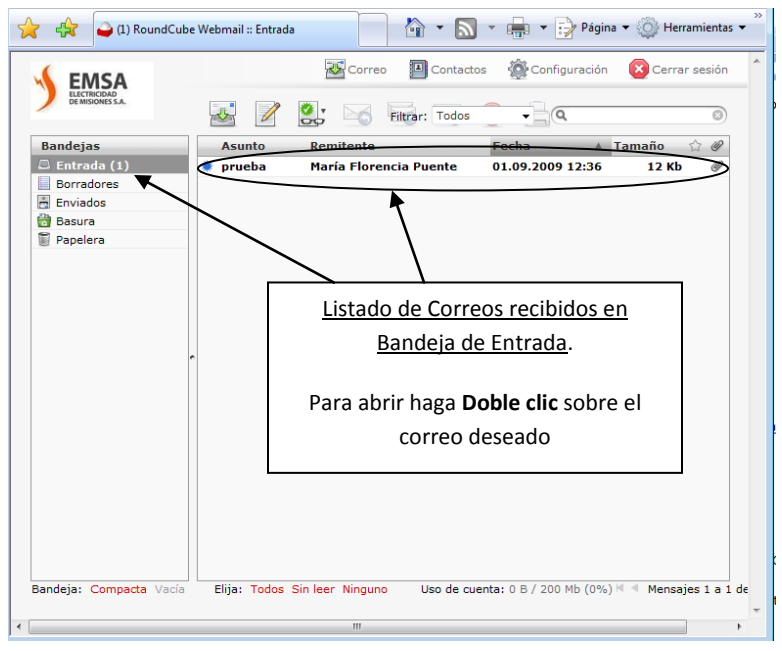

En el sector de la izquierda tendrá las **Bandejas** a las cuales accede haciendo clic sobre cada una.

**Entrada:** los correos recibidos

**Borradores:** los correos escritos por usted y que aún no ha enviado, están guardados como borradores.

**Enviados:** los correos enviados

**Basura o Spam:** correos no deseados que el propio servidor los excluye a esa carpeta **Papelera:** los correos eliminados.

En la barra superior encontrará los siguientes botones/iconos, aquí se detallan sus funciones:

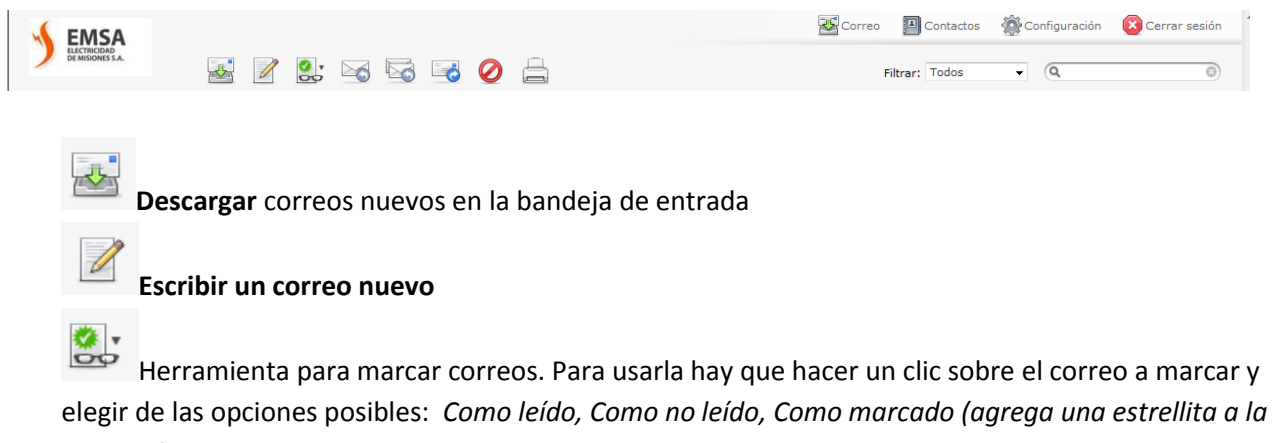

*derecha), Como no marcado*

Para **Responder** al remitente solamente

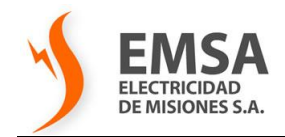

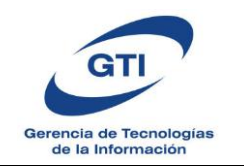

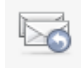

Para **Responder** al remitente y los demás destinatarios que recibieron el correo original

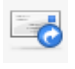

Para **Reenviar** a otros cuyas direcciones se deberán especificar

Para **Borrar** el correo especificado (hacer un clic sobre el correo deseado y luego en este icono) Los correos borrados van a la carpeta *Papelera,* para su eliminación definitiva hay que entrar a la papelera y volver a borrarlo.

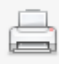

Para **Imprimir** el correo especificado

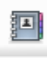

Para acceder a los contactos o cargar contactos nuevos

Para **cerrar la sesión**.

IMPORTANTE**:** siempre que termine de trabajar con su correo CIERRE LA SESION y luego cierre el Navegador para evitar que potenciales usuarios no deseados puedan acceder a su casilla de correo.

#### **6. Correo recibido**

Al abrir un correo obtendrá en pantalla lo siguiente:

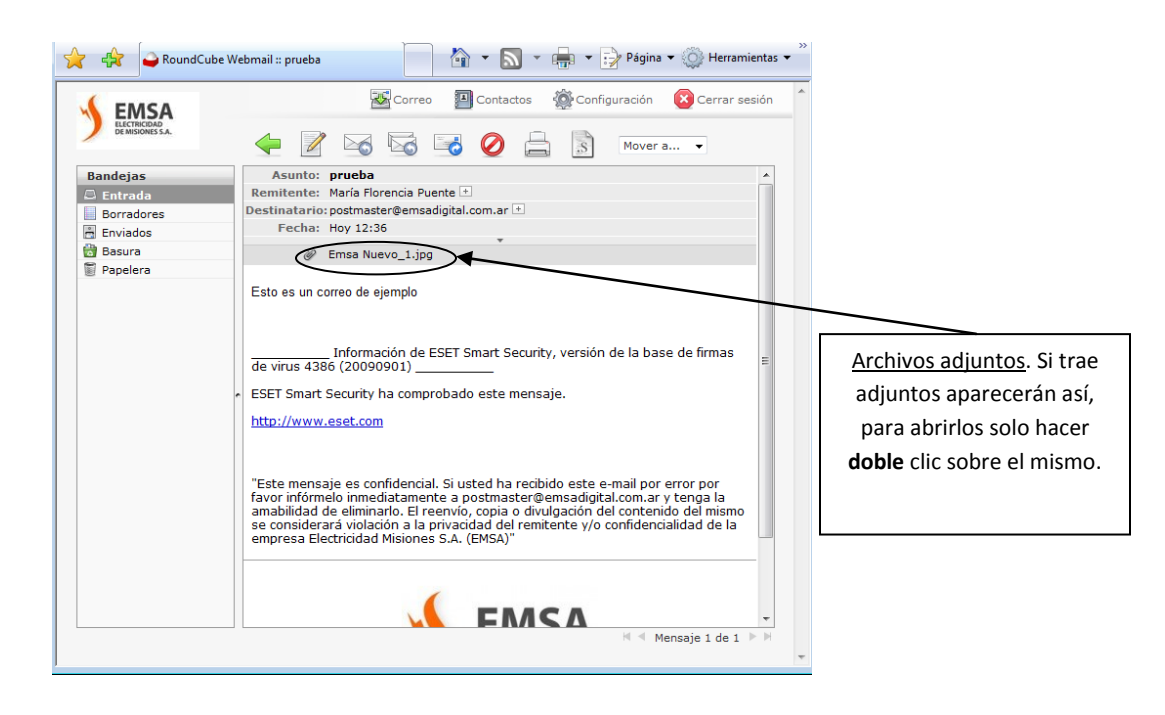

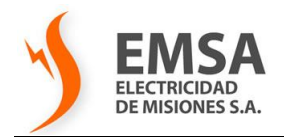

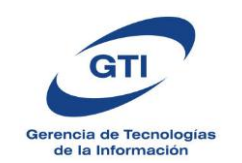

### **7. Enviar un correo nuevo**

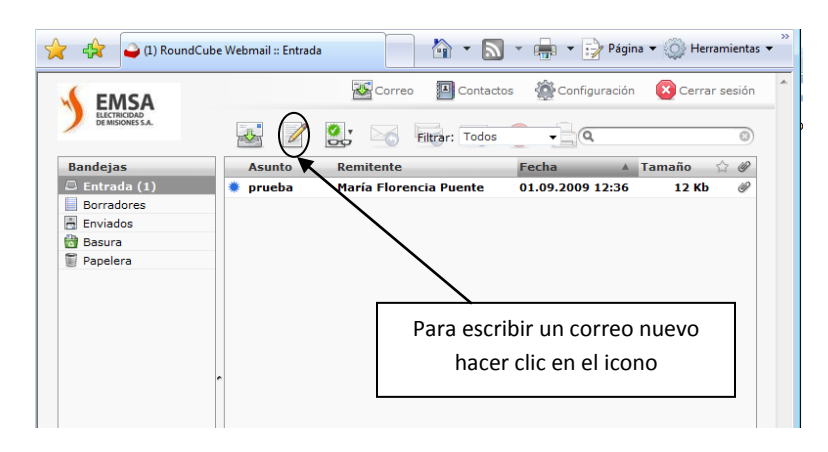

## Obtendrá la siguiente pantalla:

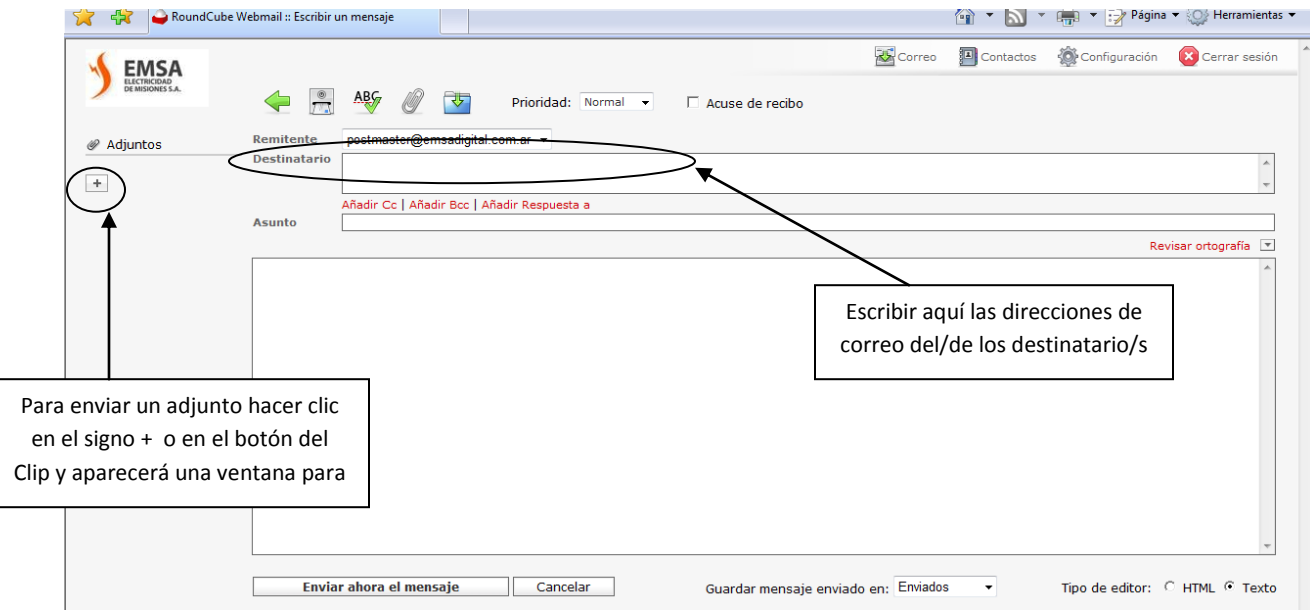

#### Algunos botones mas de esta pantalla:

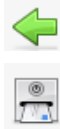

**Volver** a la pantalla anterior

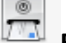

**Enviar** el mensaje

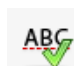

**Verificar** ortografía del mensaje

**Adjuntar** archivo

₹ **Guardar** como borrador (quedara en la Bandeja Borradores)

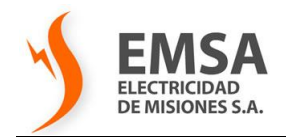

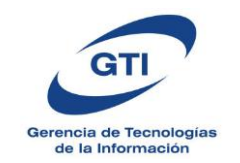

# **8. Contactos**

Accediendo al ícono de Contactos dispondra de dos Grupos de Direcciones, las personales que le permite ir cargando las direcciones de correo que utiliza frecuentemente, y el Grupo Contactos EMSA donde encontrará la libreta de correo corporativa con los correos de agentes y areas de la empresa.

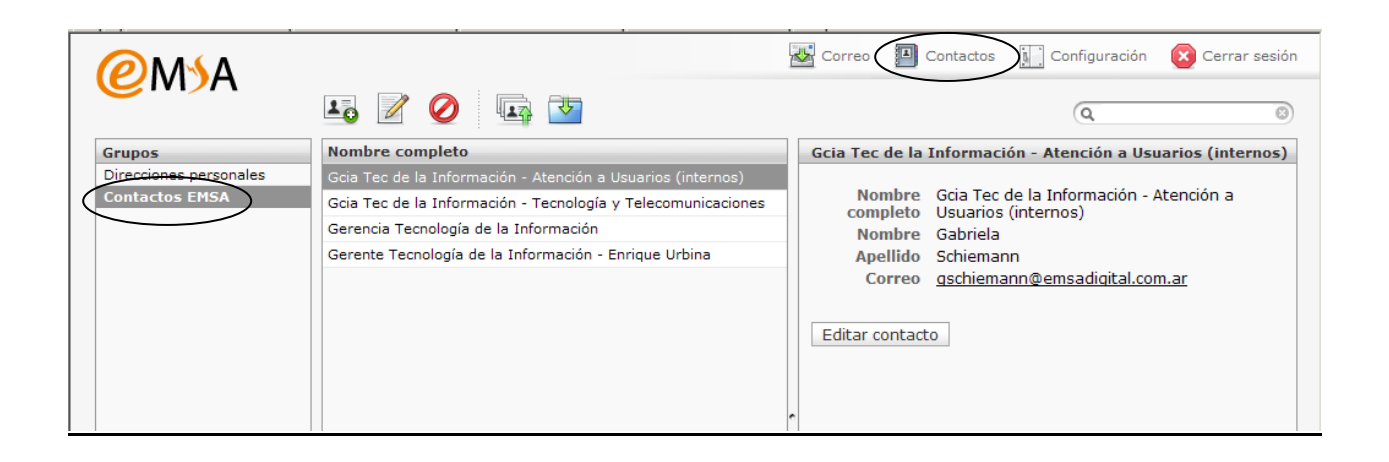

## **9. Mantenimiento de la cuenta de correo**

Para un uso correcto de la cuenta y evitar problemas de sobrecarga del buzón de correo electrónico, es conveniente:

- ir eliminando aquellos correos que no revistan importancia, tanto en bandeja de Entrada como en Enviados.
- Mantener la Papelera y la bandeja de Spam vacías.
- NO abrir correos de remitentes desconocidos, puede eliminarlo con solo hacer **un clic** para

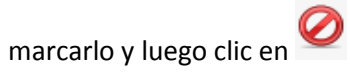

- En caso de tener correos con adjuntos pesados que quiere conservar, guardar los adjuntos en la PC y luego eliminar el correo.
- Verificar el estado de ocupación de su buzón, puede verificarse al pie de pantalla

**CONSULTAS/DUDAS/INCONVENIENTES** contactarse con:

**Atención a Usuarios - GTI** (0376) 4423000 int 234

**Tecnología y Telecomunicaciones – GTI** int 350